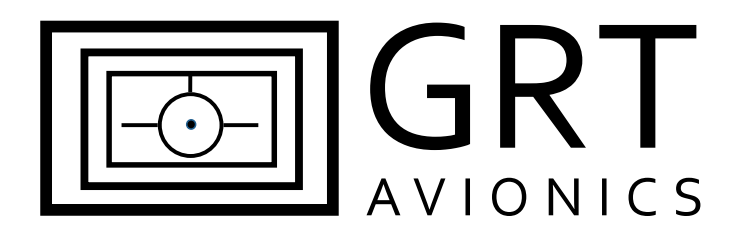

# **Garmin GNS430/530 Series**

**Equipment Supplement**

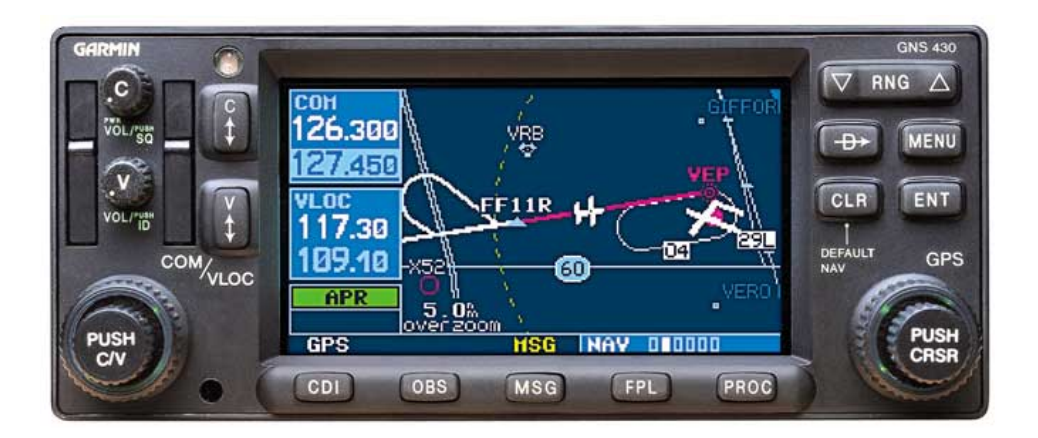

Revision A2 10-Jun-2014

# **Record of Revisions**

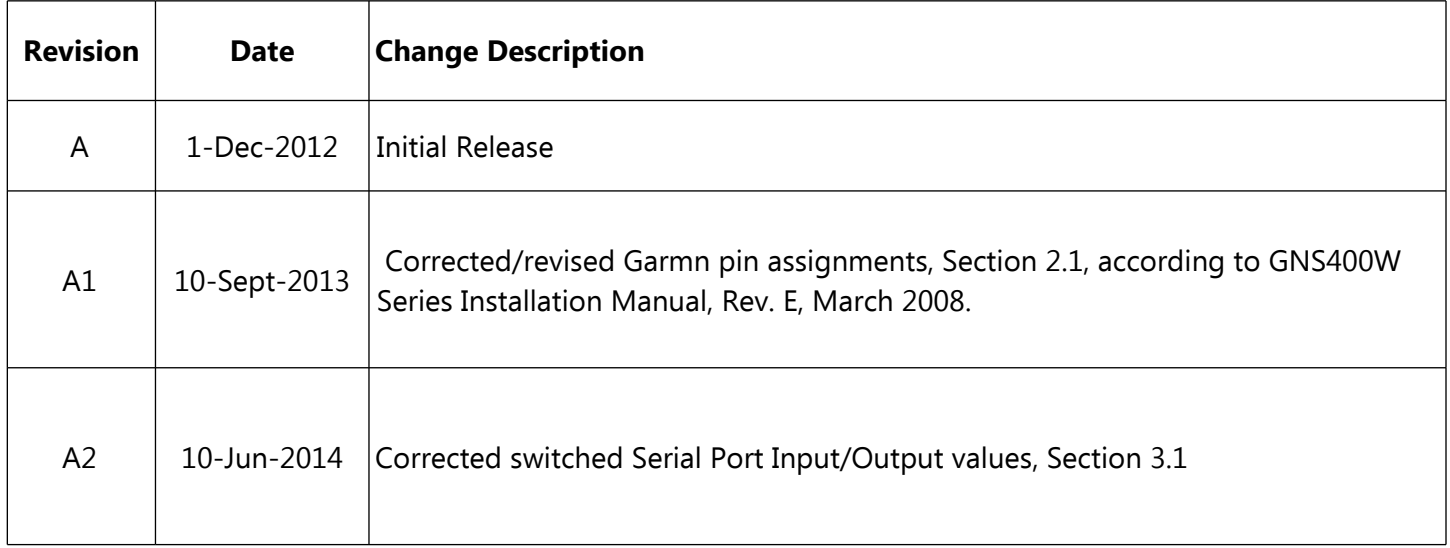

# **Table of Contents**

#### **Section 1: Introduction**

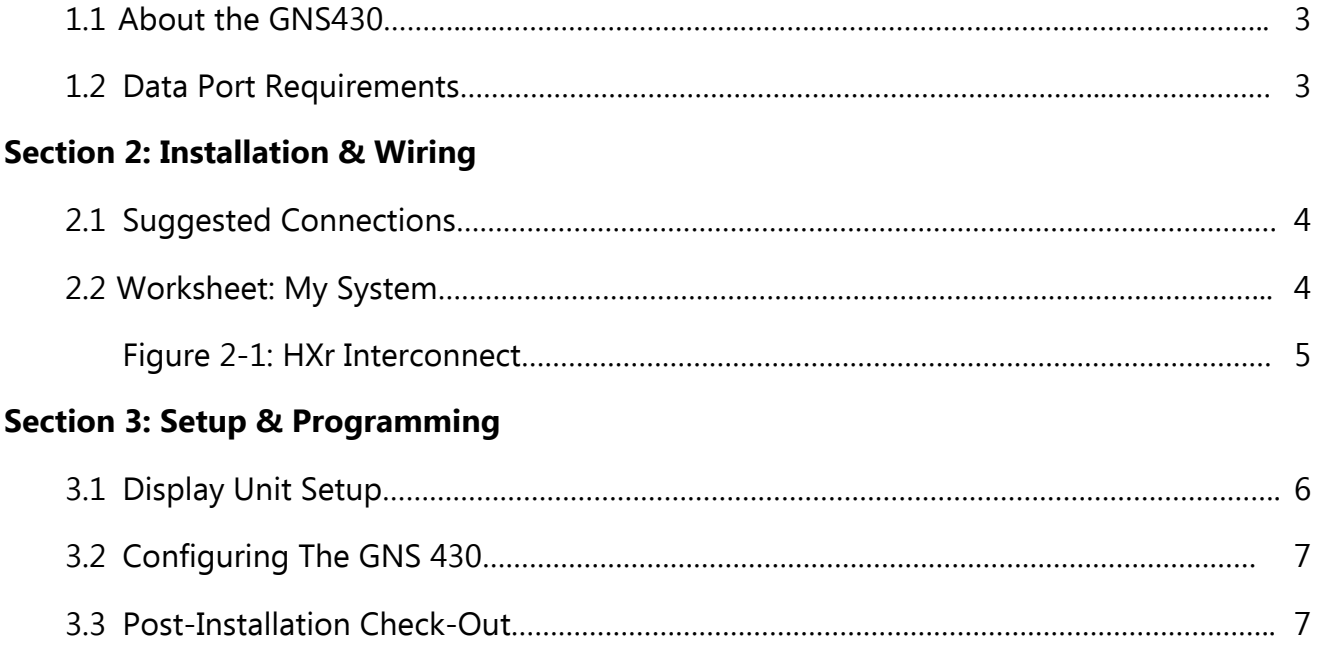

## **Section 1: Introduction**

#### **1.1 About the GNS430 Series**

The Garmin GNS430/530 series has been a staple ingredient of certified IFR instrument panels for many years. The unit adds useful functionality, including IFR GPS approach capability, to any GRT system with an ARINC 429 module. This supplement provides suggested methods for connecting this GPS to the EFIS display unit to allow optimal performance of both units.

Download the current installation manual appropriate for your receiver from the Garmin website and follow all instructions thoroughly. GRT provides pin assignments here for convenience. While the chance that pin assignments will change is very slim, Garmin may change them at any time.

The interface between this GPS and the EFIS allows for:

- GPS position, groundspeed and ground track to the EFIS.
- GPS flight plan data to the EFIS (although curved paths such as DME arcs, procedure turns and holding patterns are not displayed)
- Display of Localizer/Glideslope data on the EFIS
- Display of GPS CDI data to the EFIS in the same format as localizer data
- Transmission of Fuel/Air Data Z to the GPS to allow RAIM integrity monitoring and other functions.

Note: In this section, wherever the term GNS430 is used, it applies to any of the following receivers: GNS430, GNS430W, GNS530, or GNS530W.

#### **1.2 Data Port Requirements**

See Figure 2-1 for sample wiring diagram.

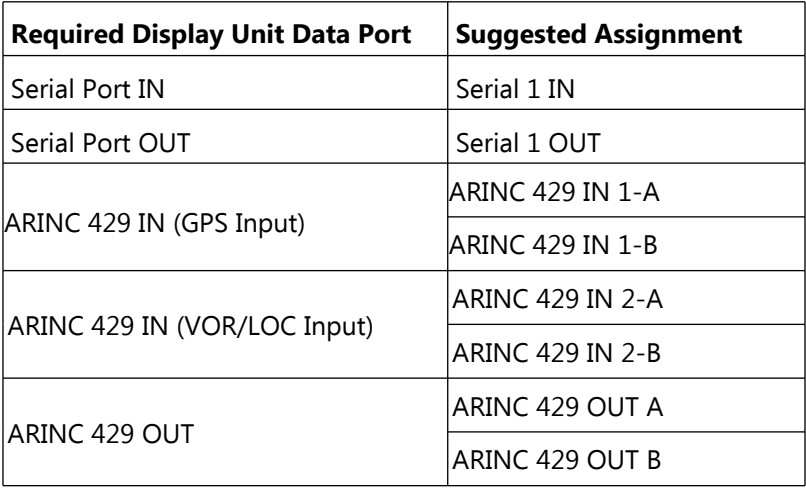

### **Section 2: Installation & Wiring**

#### **2.1 Suggested Connections**

For more information on Display Unit pins and connectors, see Connector Definitions (HX, SX) on the GRT website or Pinout Diagrams in HXr Installation Manual. Reference for Garmin pin assignments: GNS400W Series Installation Manual, Rev. E, March 2008.

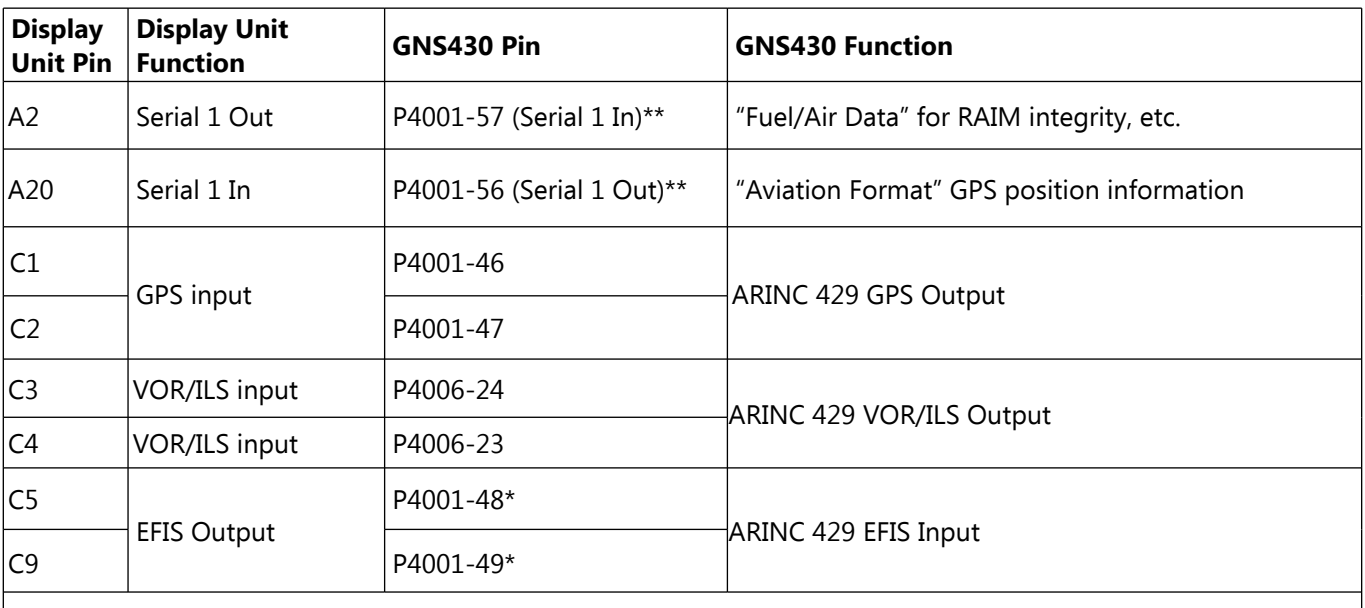

\* GNS430 ARINC IN pair 2A/2B may also be used. See Garmin 400 Series Installation Manual, Connector 4001 Description for more information.

**NOTE:** Connectors for the GNS400 series may use the prefix P or J, but the pin numbers are the same. \*\* Any GNS430 RS-232 serial port pair may be used.

#### **2.2 Worksheet: My System**

You may use this form to make a record of your own Serial Port and ARINC OUT choices.

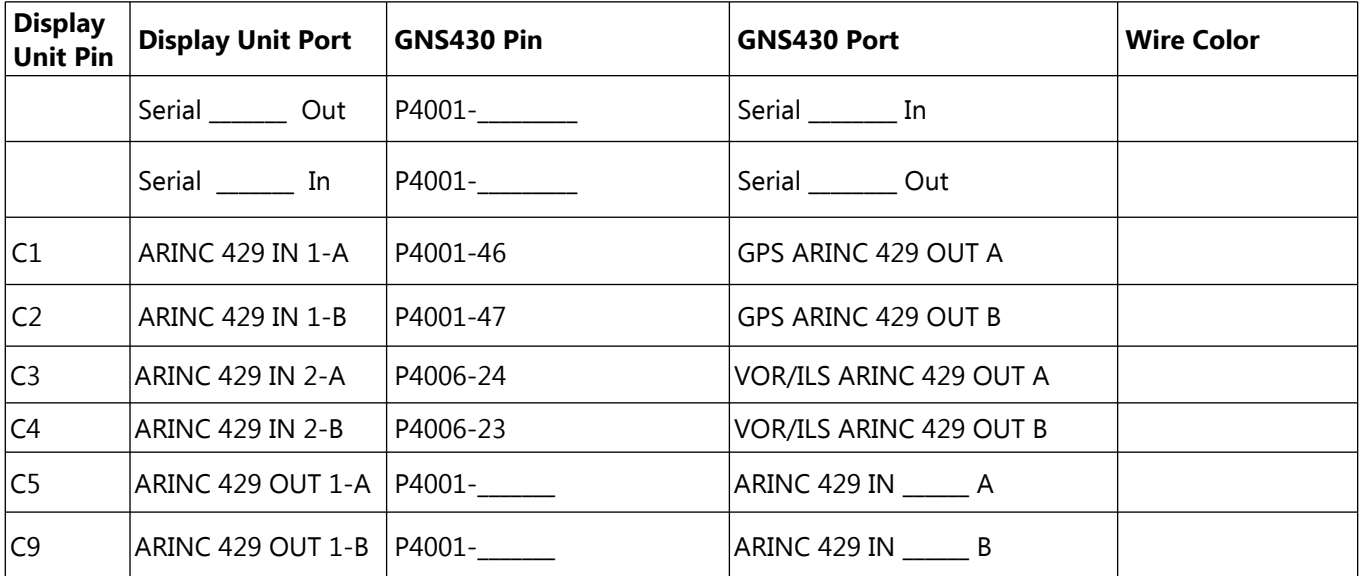

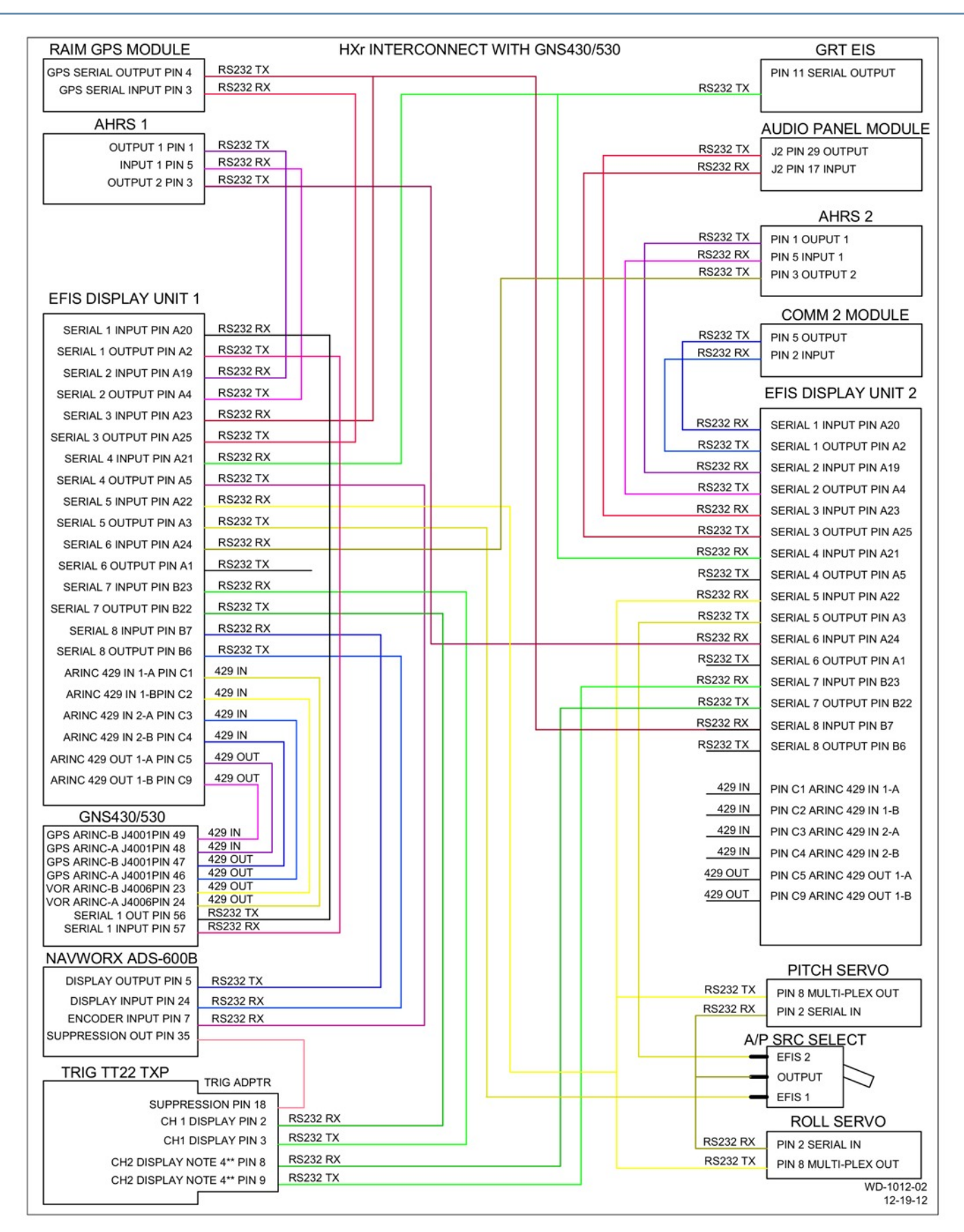

#### **NOTE: Connectors for the GNS400 series units may have the prefix J or P, but the pin numbers are the same.**

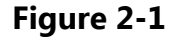

### **Section 3: Setup & Programming**

### **3.1 Display Unit Setup**

After the display unit and the GNS430 are installed and wired, use the following table to program the display unit to communicate with the GNS430.

Access the specified Set Menu page in the display unit. Then, look down the list to find each Setting, press the right knob to activate the setting, and turn the knob to set each corresponding Value.

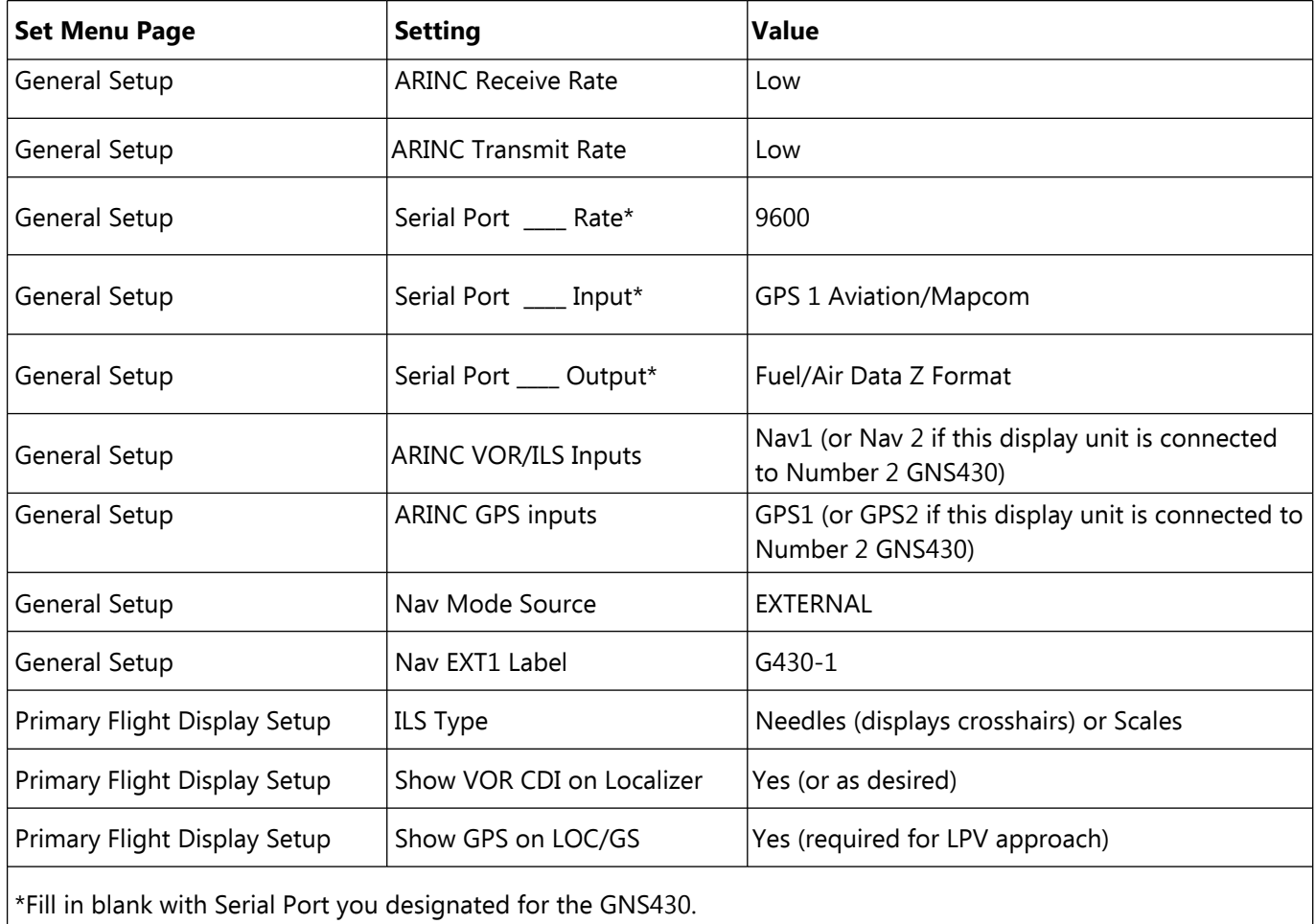

### **3.2 Configuring the GNS430**

The following information is provided for your convenience; however, always refer to the most current GNS430 installation manual for the most recent settings & values from Garmin.

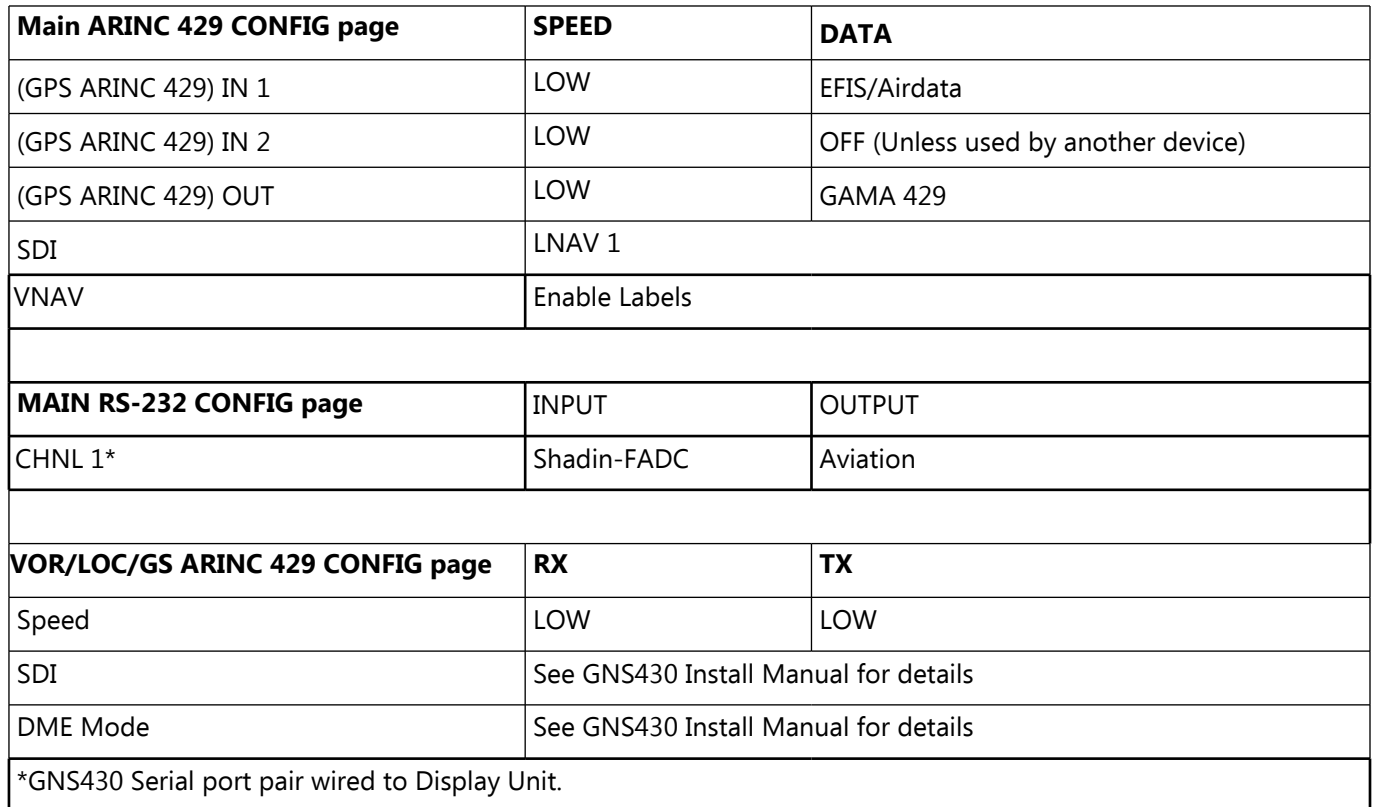

#### **3.3 Post-Installation checkout for ARINC 429 and GNS430**

- 1. Select ARINC status on Display Unit Maintenance page.
- 2. With the GNS430 on, verify the VOR/ILS frequency tuned in the GNS430 is displayed in the Display Unit Maintenance VOR/ILS Frequency field. This confirms that the VOR/ILS ARINC connection between the GNS430 and the EFIS is functioning.
- 3. The CDI button on the GNS430 will toggle the Nav Mode between VLOC and GPS. Verify the same nav mode is displayed in the Display Unit Maintenance Nav Mode field to confirm that GPS ARINC data is being received.